# User Guide of Host of Remote Controller

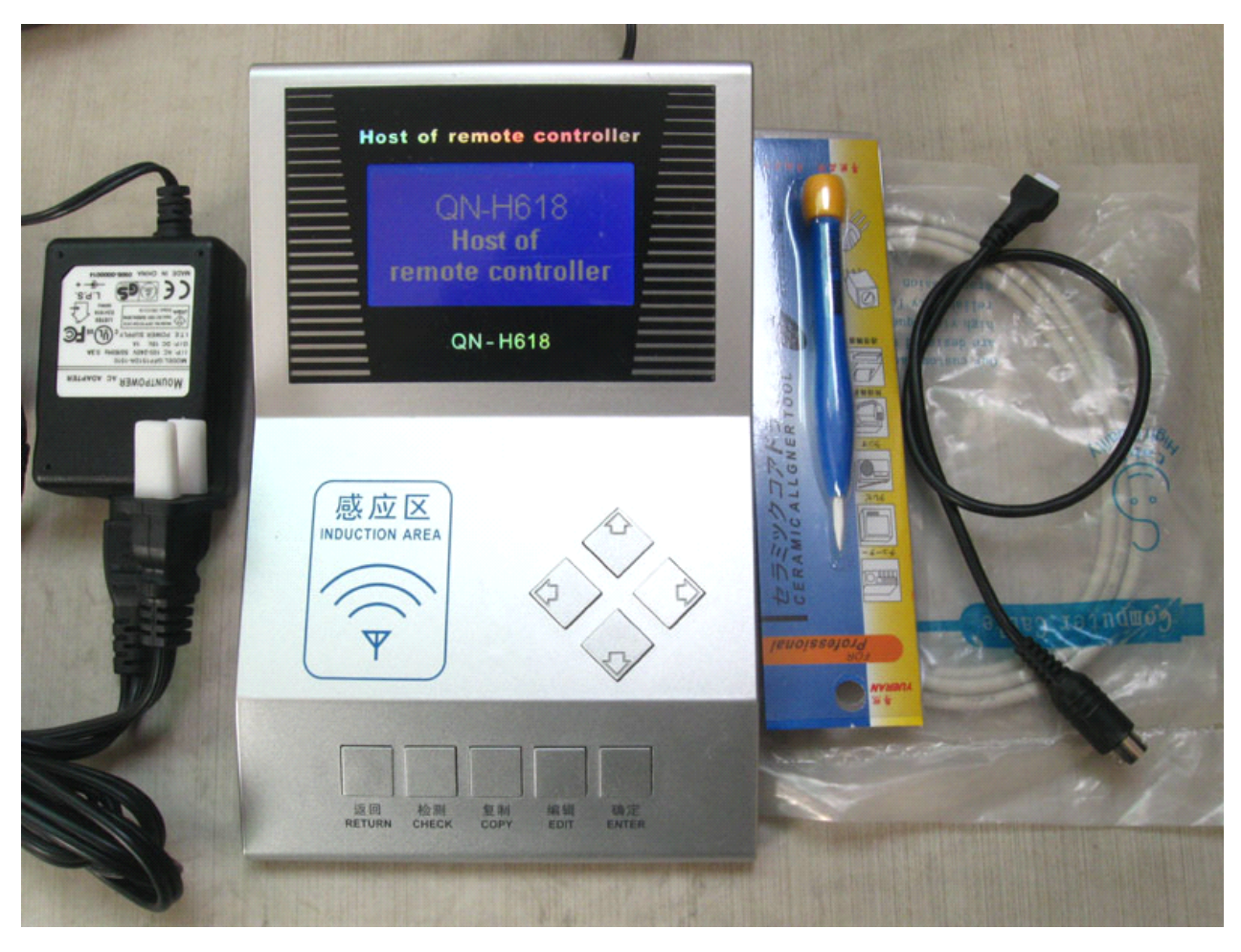

QN-H618

## Name and position of each parts of QN-H618

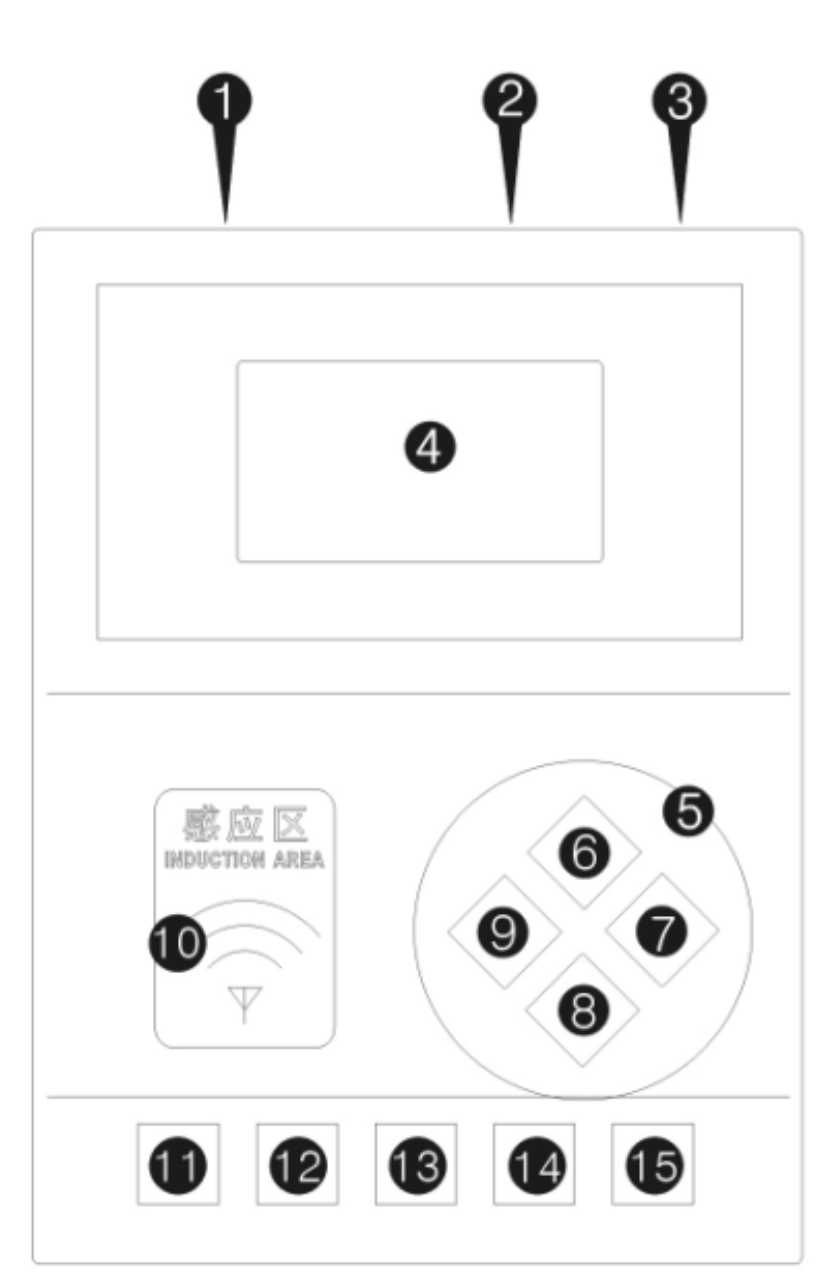

- 
- 
- 
- 
- 5. RFID induction zone 14. Edit function button
- 
- 7. Right arrow button
- 8. Down arrow button
- 9. Left arrow button
- 1. USB outlet 10. Remote control induction zone
- 2. Remote 11. Return button
- 3. Power plug 12. Check function button
- 4. LCD display screen 13.Copy function button
	-
- 6. Uparrow button 15 Power/Enter button

#### 1 Functional overview

QN-H618 Host of Remote Controller ( Remote Master). We develop this newest product for copy and data detect of kinds of RF wireless remote controller. Typical Users are locksmiths.

Our host have main functions of data detect, data compare, copy, edit (regenerate) etc. In addition, RFRD can be copied. As the advance of technology and the accumulation of time, we will update the program of our host and the remote date which it suppose from time to time, And these programs and data can be upgraded on-line.

To remind you, when using the host, every time when press a button, remote control, or wipe a card, there will be a beep sound. In order to save energy, when the host is power on, if there are not any operations after few seconds, the LED backlight will turn off automatically. For The screen backlight is the largest component of power consumption. The time of turn off depends on different operate status.

Detail description of various functions will be list out following.

#### 2 Term-explanation

For <sup>a</sup> unified description and intuitive understanding, now explain some terms involved in this document.

1. Interface

The contents appear on the screen refer to corresponding operation.

2. Function buttons

Refer to button "Return" "Copy" and "Edit"

#### 3. Arrow button

Refers to the 4 diamond-shaped buttons mark with arrows. (Beside the Induction zone)

4. Standby interface

Refers to when power on, the interface without any operations..

#### 5. First Menu

Refers to the interface when press function buttons after power on .

#### 6. Highlighting

Refer to <sup>a</sup> <sup>a</sup> piece of text which mark in <sup>a</sup> different color with other test. It appears when choosing terms (in fist menu), or modify data (in edit interface)

#### 7. Long press and short press

Long press: keeping press for some time before release Short press: press one button then release immediately

#### 3 Preparation before use

Take out the Host from the package, and put it on asteady flat-topped surface. Plug the thicker end of adapter wire in 220V socket, the thinner round plug end in "DC 15V" which marked at the back of the Host.

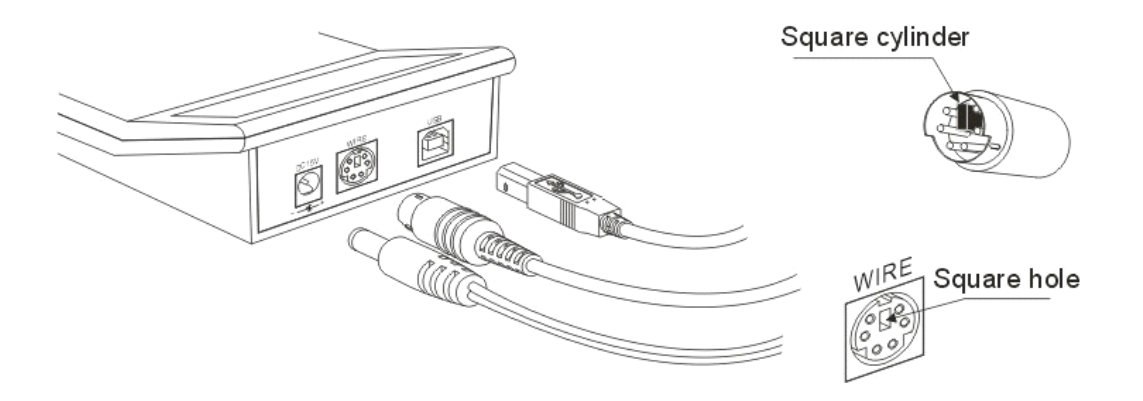

You can direct start to use it if only want to detect /compare data or copy RFID. IF you want to copy remote control, put out a black remote connecting wire, connect it to plug mark "wire" at the back of the Host.

Note: Please do plug it rightly.There's <sup>a</sup> square black plastic in the plug, according <sup>a</sup> fillister in the plug at the back of the Host.

Before power on, make sure that the plug has been solid connect

#### **Power on:**

**Chinese Chinese Interface Interface** : Long press "Enter" button, in 3 seconds you will hear beep sound after complete the self-Test. Release "Enter" button after it appears the Standby interface.Then you can start the normal operation.

**English interface:** Long press "Return" button, keep it unmoved, then long press "Enter" button, in 3 seconds you will hear <sup>a</sup> beep sound after complete the self-Test. Release "Enter" button after it appears the Standby interface.

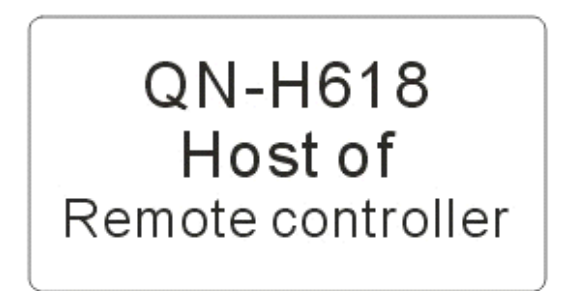

**Power off:** At any status after the Host power on, long press "Enter" button, it will power off in 3 seconds.Then release the button.

Note: Please use adapter we offer.We shall not be responsible for any loss because using other adapter.

#### 4 "Check" ,menu and function description

#### 4.1 Menu Item:

Instructions: In the standby status, short press "Check" button, first menu appears, include 3 items as picture left below picture :

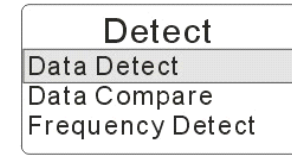

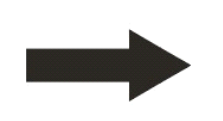

Data detect Press remote.....

#### 4.2 Data detect:

Function: when detect a remote, you can read the data, frequency, the shortest pulse width and part of the Chip model.

Instructions: Short press up/down arrow button to select "Data detect" short press "Enter" Now the Host display "Press remote....." as upper right picture.

Put remote on the "Induction area",press the button to be tested, until hear the <sup>a</sup> sound of beep, Now the data display on the screen,At this point release the button.

Data on the screen are: remote data , chip model, frequency, the shortest pulse width, Its order as follows:

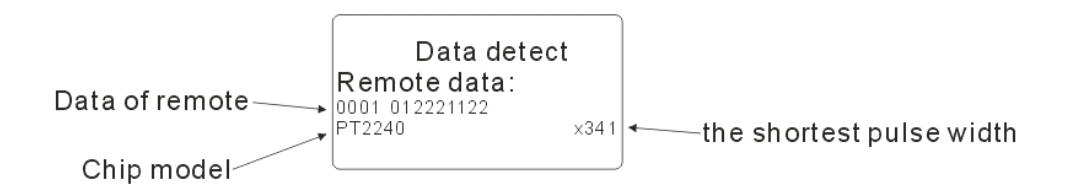

#### 4.3 Data compare

Function: Compare data between two remote controls.This function is for comparing between original remote and copied remote, to analyze if they are the same.

Instruction: In status of standby interface, short press the "Detect" button. first menu appears. Short press up and down arrow button, select "Data compare" and short press " Enter", the screen display "Press remote 1" as below left pictures:

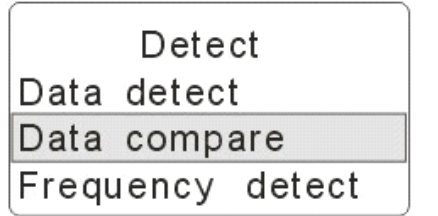

Data compare Press remote 1: $\swarrow$ Press remote 2:

Put the original remote control on the "Induction zone" And press the remote control button to be tested until hear a sound of beep, the screen show a tick " $\sqrt{''}$ ". "Press remote 2" shows in next line, At this point the remote control can release the button; as upper right picture.

Then put the remotes have been copied on the "Induction zone" , press the reference button until here <sup>a</sup> sound of beep, now release the button.

If they have same data, there will be a big tick " $\sqrt{ }$ " show in the middle of the screen(short beep), otherwise, <sup>a</sup> big "X" be showed ( longer beep).

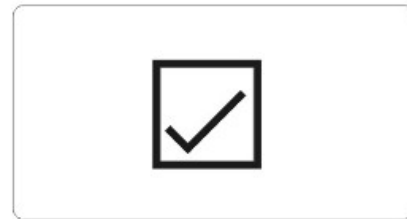

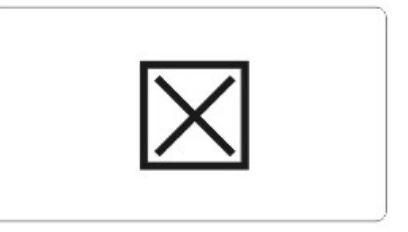

Short press "Enter" , the data of two remotes will be showed separately.

0001 012221122 PT2240  $\times$ 341 0001 012221122 PT2240  $\times$ 341

Note: It will always compare with the first remote if you continue to press the remote. Unless you press "Return" button, or "Check" button to re-enter this function. This function can be used for check many remotes at one time.

#### 4.4 Frequency detect

Function: Check the transmitting frequency of the remote.Also can be used as frequency counter when adjust the frequency of adjustable remote control.

Instruction: In the standby status, short press "Check" , the first menu appears.Then short press up/down arrow button, to select "Frequency detect", short press "Enter" , now the screen display "Frequency" as below picture:

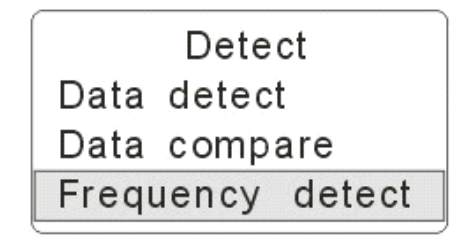

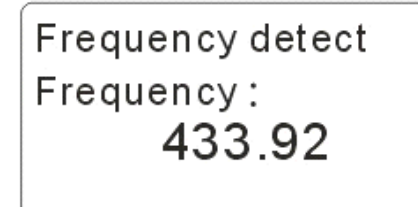

At this point, put the remote on "Induction zone", press the button which you want to check until the Host show the frequency.

#### 5 "Copy" menu and function description

#### 5.1 Menu Item

Instruction: In standby status, short press "Copy", first menu appears, there are two options as follows:

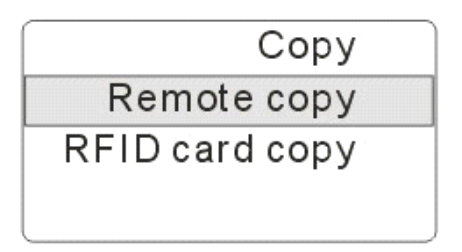

Remote copy Press remote 1:

#### 5.2 Copy remote control

Function: duplicate/copy old remotes to new ones.

Instruction: In standby status, short press "Copy", first menu appears, then short press up/down arrow button to select "Remote copy", short press "Enter". Now the screen display "Press Remote 1 ", as up right pictures:

Now, Put the remote on "Induction Zone" and press the first button of it.You will hear <sup>a</sup> sound of beep, after that data display on the screen. Now release the button, as picture below:

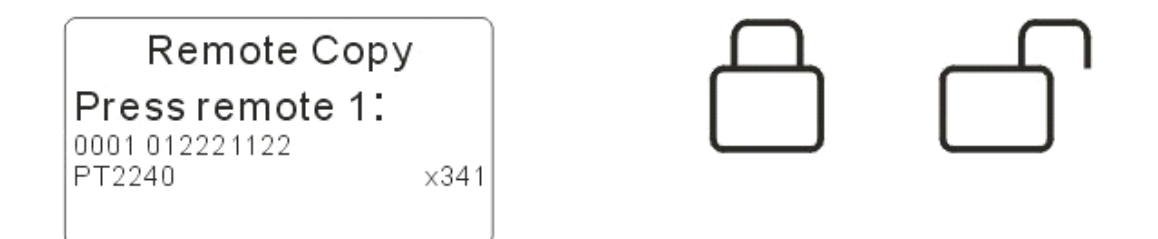

If the data is suppose to be incorrect, please press the button again until you think it's correct.Then short press "Enter", the screen will display "Press remote 2". Keeping the remote always on "Induction zone" and press the next button you want to copy, other buttons and so forth.

Maximum 4 buttons are allowed to copy at one time. After input 4 buttons, the screen will display "Connect remote <sup>x</sup>" the "x" are 1 or 2. Among them, 1 stands for non-auto remote (fixed code and garage door rolling code), 2 stands for auto remote control, as picture below left:

### Remote copy

Remote copy

Connect remote 1:

Remote error

The Host only support copy same type of remote at the same time . For example: if input data of fix as well as rolling code, the Host will display "Remote error" and refuse to write.As upper right picture:

If you want to copy remote less than 4 buttons, please short press "Enter" when the Host prompt to input next button, until it display "Connect remote <sup>x</sup>".

When "Connect remote <sup>x</sup> " appears, connect the corresponding blank remote to the machine by <sup>a</sup> download cable. Note: Please connect the download cable and the plug of remote control at the right position. DO not plug in reverse by force. Please see below picture:

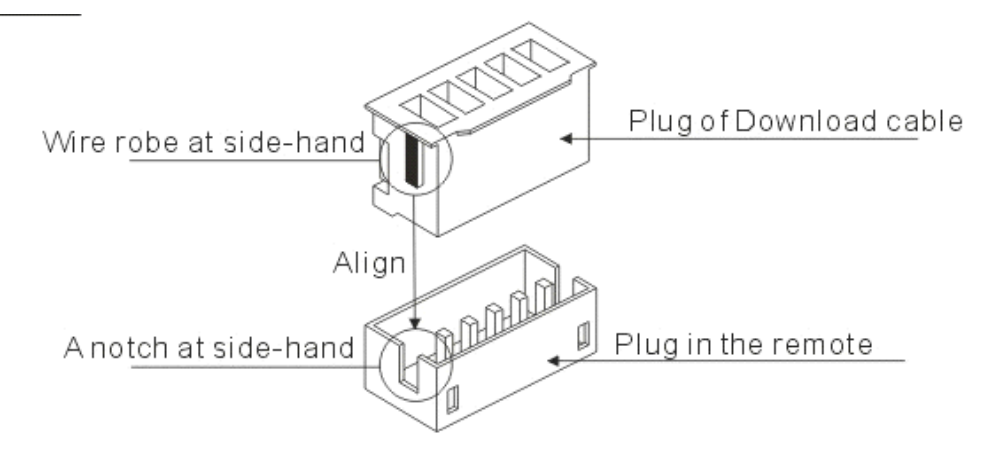

After right connection, short press "Enter", the Host start to write data into new remote. A moment later, the screen will display"Write succeed"or "Write failed" according to result.

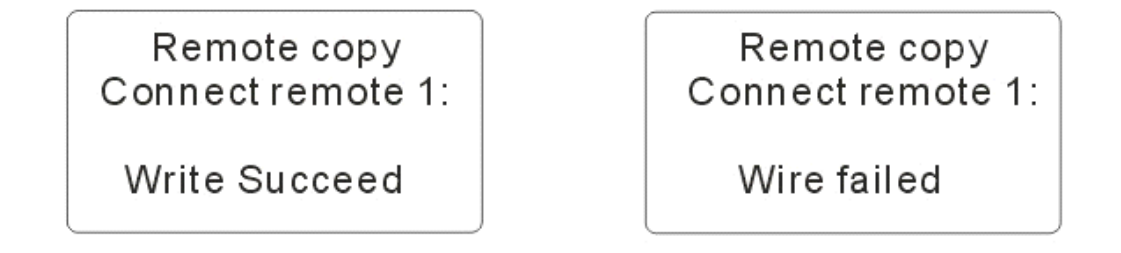

If the Host displays "write failed", check if the download wire is connected firmly with the remote. Please contact our technology department if still can't solve the problem. The Host will display "Remote error" If wrong type of remote is connected. Please connect right one.

NOTE:The Host only can write data into blank remote control we supply.

#### 5.3 RFID Card Copy

Function: Function: copy original RFID card to new blank card

Instructions: Short press "Copy", first menu appears.Short press up and down arrow button to select "RFID card copy", short press "Enter",When the Host display "swiping card 1" as blow picture:

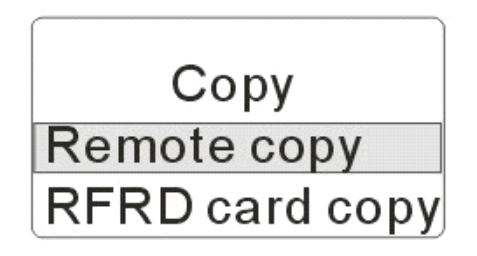

RFID card copy Swiping card 1:

Put your original RFID car on the 4 arrow buttons, put away the card until the Host display the data.

Please note that as certain card, our Host may display different data every time you swipe a same card. This is because the special data instruction of the card, will no effect the copy.

Now short press "Enter", the Host display "Swiping card 2:".Put the new blank card onto 4 arrow button, the Host will start to input data and display "Writing…". Few second later, the Host display "Writ succeed"d or "Write failed" , as below picture:

RFID card copy Swiping card 2: 01234567 89ABCDEF Writing.......

RFID card copy Swiping card 2:<br>01234567 89ABCDEF

Write succeed

When "Write succeed", there will be a short beep sound, while "Write failed", there will be <sup>a</sup> longer beep sound. If the writing failed, please check if the card is new and blank, and the position of the card Is correct.

Note:1.We only promise the writing successful when using blank RFID we offer. 2. the induction zone of RFID card is on the 4 arrow buttons.

#### 6 Edit data

Function: To generate <sup>a</sup> new remote control without original remote. It's done by 2 ways:

(1. The data is on the basic of reference remote

(2. The data is create from the machine by their own.

#### 6.1 Edit fixed code remote

Instruction: In the standby status, short press "Edit" button , the edit interface appears, as below picture.

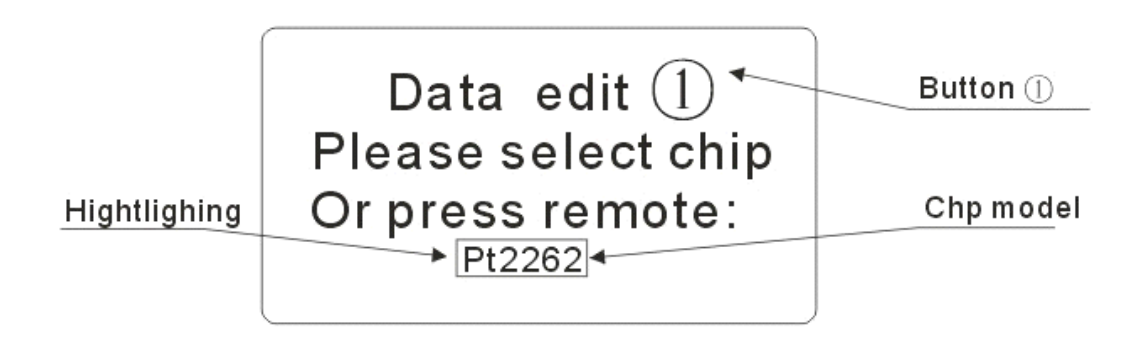

The  $0$  means now editing the first button of the remote. If you want to generate fixed code, press up/down arrow button to select corresponding chip model, then press "Enter".

Now the screen display "Edit code", and follow with some data of the chip. And there will be <sup>a</sup> highlight among the data.You can use up/down arrow button to edit the highlight test or use left-right arrow button to move the highlight to edit other data. As below picture:

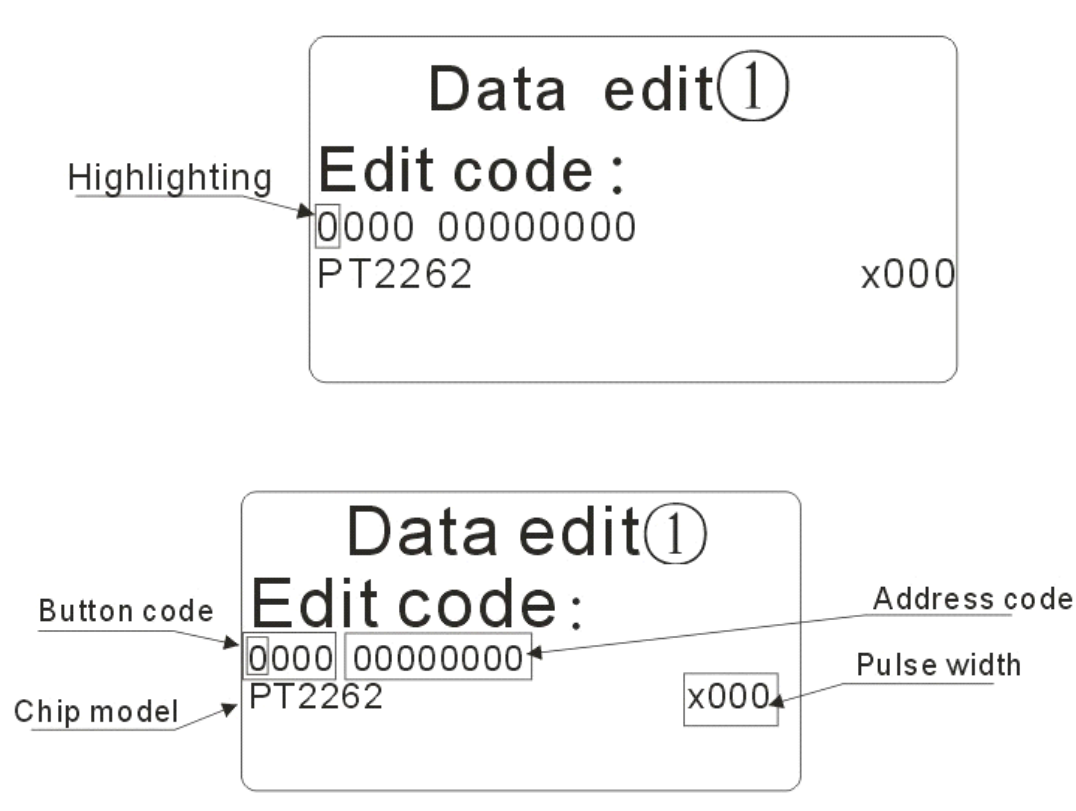

**Edit button code:** For fixed code, different chip have different number of buttons. For example, LX918 only have 3 buttons, but PT2262 have 4. In our Host, two separately area stands for button code and address code.The 3 or 4 numbers on the left stands for button code, the right one after the blank stands for address code.

When editing the button code, several "1" are allowed, but we do not suggest do this. We sugges<sup>t</sup> only one "1" in each group of data.

After finish editing data of the button, you can press right arrow button or directly press "Enter" to go to address code area.

**Edit address code:** For different chips of fix code, they may have different address code, as well as quantity. Some have 8 bits, 3 status per bit, some have 11bits, 4 status per bit. For example:Address code of PT2262 has 8bits, 3 status per bit (0, 2, 3 are used to represent, we don't use "1"). Another example, the address code of LX918 has 11 bits, 4 status per bit ( 0, 1 , 2, 3 are used to represent ).

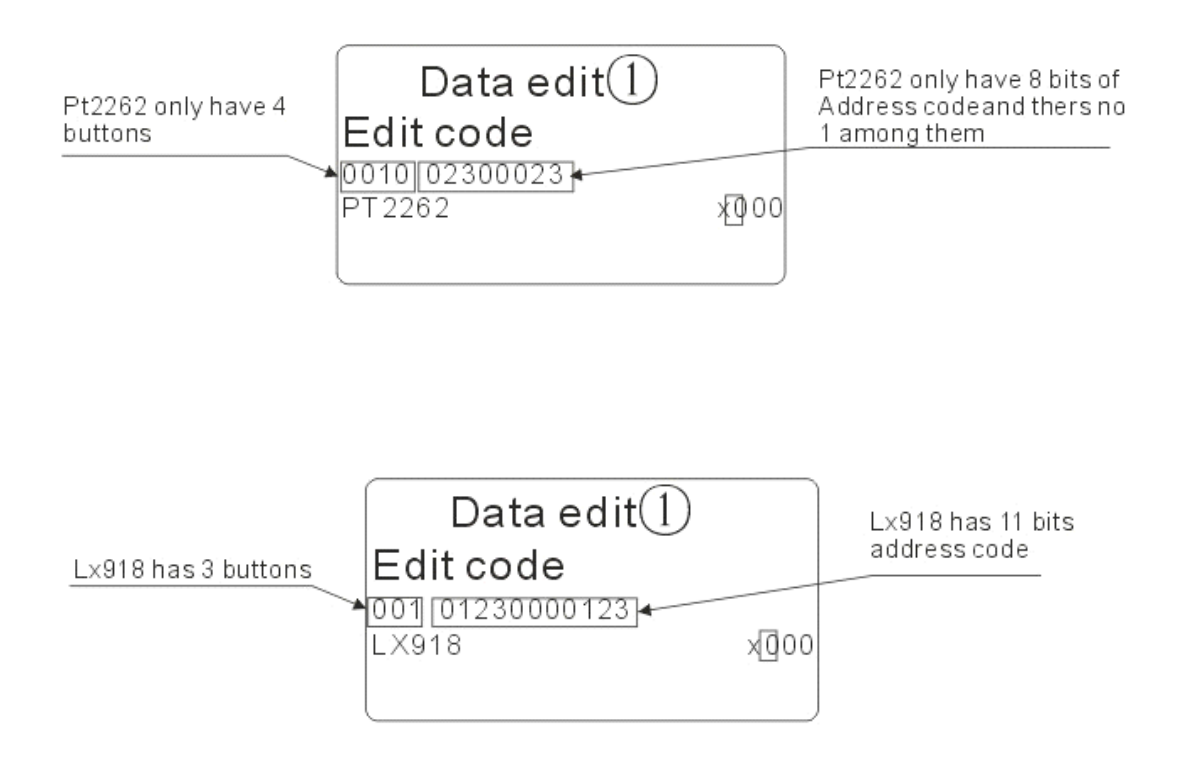

After finish the editing the button and address code , please press right/left arrow button, or short press "Enter" to edit pulse width area.

**Edit pulse width:** Editing the pulse width is related to "timing resistor" of corresponding chips, but it should not less then x060 (μS), orwill lead to transmitting difficult of the remote. In fact, the pulse width will not less then x060. So there'<sup>s</sup> not any affection in practical application .

#### In addition, the Host support to input reference remote when editing fixed code.

Instructions: in the status of editing, put the reference remote on "Induction zone". Then when press any button, it will appear interface of "Edit data" automatically.And display directly the data of the remote. As following picture:

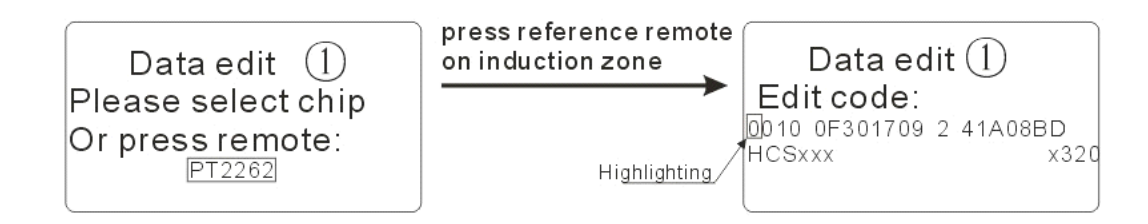

You can edit directly on the basic of this data, the method same as aforesaid.

After finish editing the PW, then short press 'Enter" to start edit the next button , as below picture:

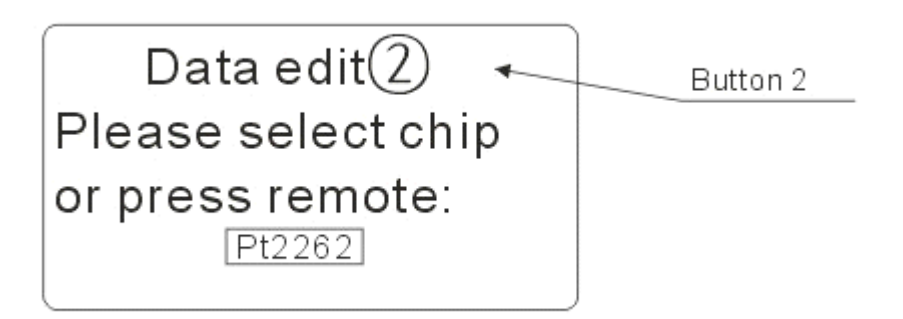

The input and edit instructions are totally same as aforesaid.

After edit all the 4 buttons, short press "Enter", the Host display "Connect remote control 1", as below picture left one ; Then connect coorporespond remote control and the Host by download cable. Please make sure the connection is right and firm. As below right picture:

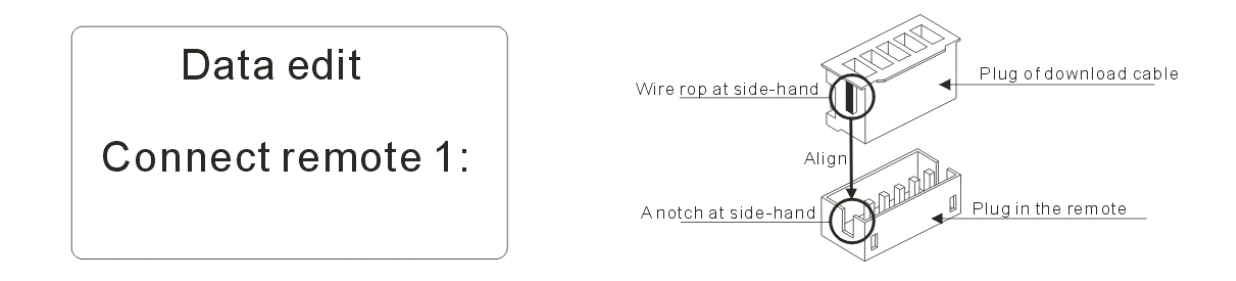

Then short press "Enter", if the data you edit is correct, the Host start to input data which you just edit , and display "Writing "after few seconds.; If the data is incorrect or the connection is incorrect, It will display "Remote error" before "Writing..."appears.

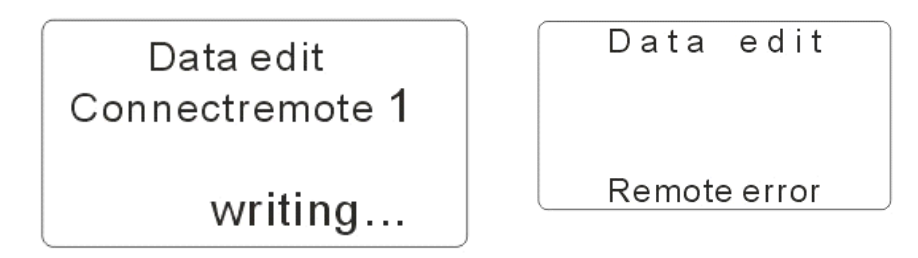

After input the Host display "Write succeed" , "Write failed" according to the results. If "Remote error" is display after the" writing..."appears, that means wrong tpye of remote is connected. Please replace wiht right one.

Note:

1. The Host only can input data into blank remote control we supply.

2. In the following two cases, the address andWP of next button will be the same with previous button. No need to edit repeatedly.

---When create the data by choosing chip model, and the chip model of the next and previous buttons is the same.

---When create data by reference remote, and using a same reference remote.

#### 6.2 Edit rolling code

Instructions: In the status of standby, short press "Edit", the edit interface appears, as picture below left:

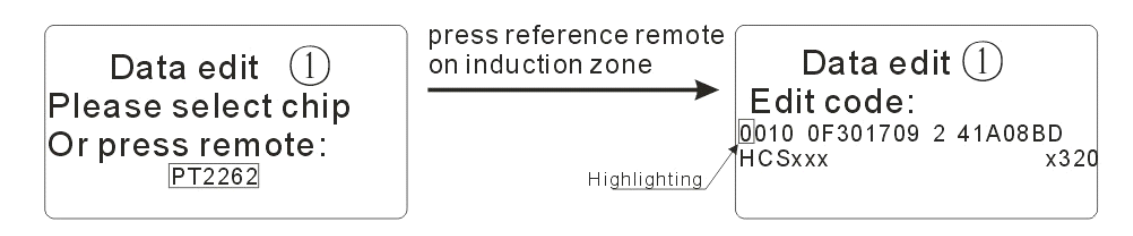

The  $\mathbb O$  among it means now editing the first button of the remote. Put the reference remote on "Induction zone", and press the first button.When the Host receive the data, the screen will display "Edit data" with [corresponding](http://dict.youdao.com/search?q=corresponding&keyfrom=E2Ctranslation) data following it. And there will be <sup>a</sup> highlight among the data.You can use up/down arrow button to edit the highlight test or use left-right arrow button to move the highlight to edit other data.. As upper right picture:

Button code and serial Number are showed by 4 separately area, the left 4 numbers are button code, the second number area is serial number code.The rest two area do nothing about the data editing (furthermore, thesetwo not allowed to be edited) As the picture below:

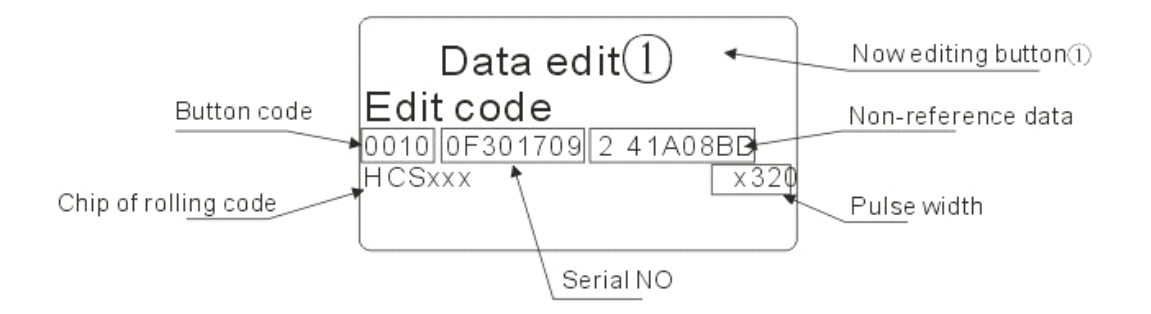

Every bite of button data only can be 0 or 1, but for serial number data, it can be anyone from  $0\neg 9$ , and  $A\neg F( 0\neg F$  of Hexadecimal)

After finish the editing of button data, press right arrow button or directly short press "Enter" to edit serial number.The same, after finish editing the serial number, press right arrow button or directly short press "Enter" to edit Pulse Width.

Usually it's no need to edit the pulse width, but if you do want to edit, the [minimum](http://dict.youdao.com/search?q=minimum&keyfrom=E2Ctranslation) [value](http://dict.youdao.com/search?q=value&keyfrom=E2Ctranslation) should not less than x060, or the it will lead to transmit difficulties of the remote. In fact, the PW will not less than x060. So it will not have any affection in practical application .

After finish the editing, short press "Enter" to start to edit next new button, as below picture:

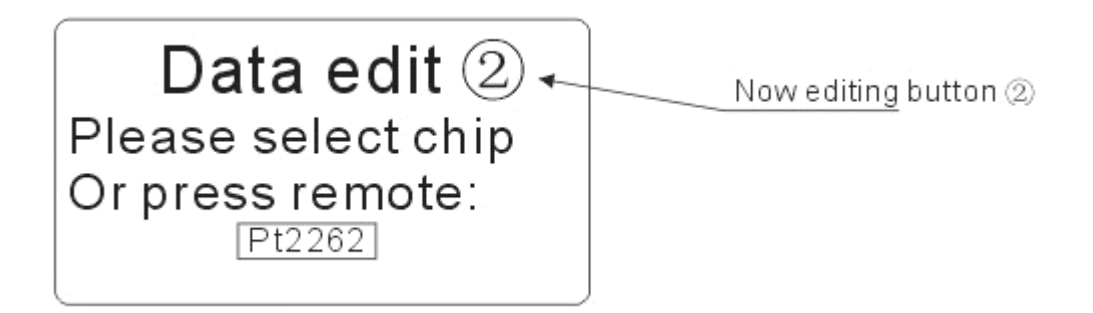

The method of input and edit are both the same as aforesaid.

After finish editing all the 4 buttons, short press "Enter", the Host will prompt "Connect remote 2" as left below picture" Now connect corresponding remote control NO2with the Host by the download cable. Please be sure the connection is correct and firm. As below right picture:

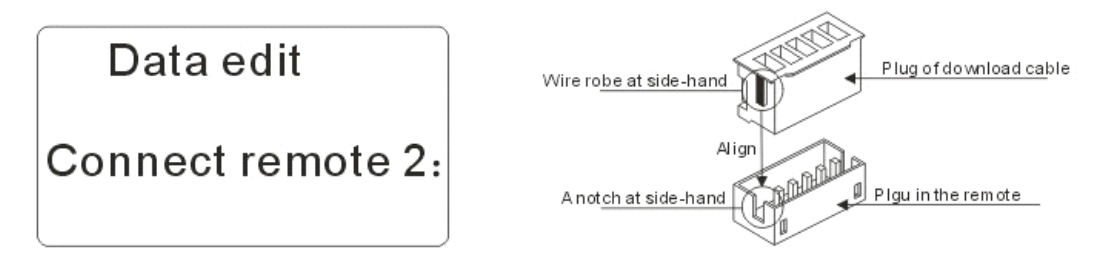

Then short press "Enter", if the data you edit is correct, the Host start to input data which you just edit , and display "Writing "after few seconds.; If the data is incorrect or the connection is incorrect, It will display "Remote error" before "Writing..."appears.

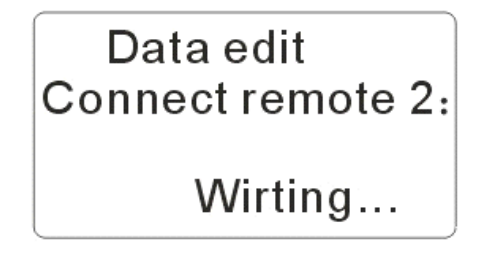

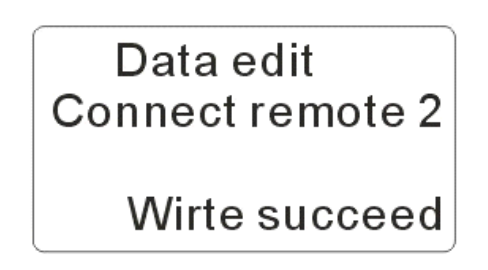

After input the Host display "Write succeed" , "Write failed" according to the results. If "Remote error" is display after the" writing..."appears, that means wrong tpye of remote is connected. Please replace wiht right one.

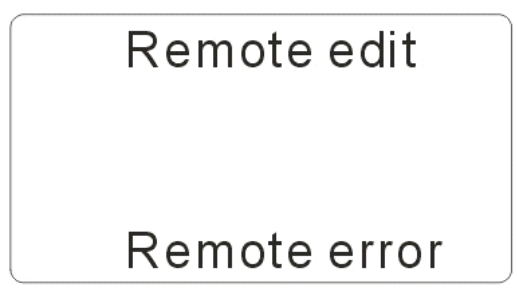

After the input success, you should match the remote to the receiver.Then it can work.( Note:The new rolling code remote must match to the receiver)

If use same reference remote to create the new data, the serial NO and pulse with of next button will be same with previous button. No need to edit repeatedly .

Note:The Host only can input data into blank remote control supply by our company.

#### Data upgrade

Function: Update program of the Host or the data inside.

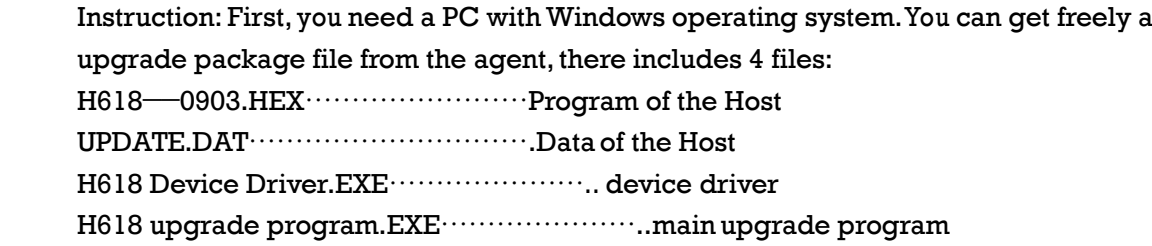

In the name of the program of the Host, "0903" stands for version number of the soft. Previous two stands for the year, after two stands for version.The last two have larger numbers, it means the higher versions.

After ge<sup>t</sup> the upgrade package file, please copy all of it to your PC.Then install driver of the Host.The instruction: double-click file "H618 Device Driver.EXE", the installation starts, then keep click "next step" when needed until "Finish".

Now, connect power of the Host, and make sure the power in good condition, thenplug in the USB( needn'<sup>t</sup> to power on the Host ). There will be screen tips "find <sup>a</sup> new hardware", wait <sup>a</sup> moment until it change to "new hardware can be used".That means the driver has been installed successfully.

In the process of upgrade, run the upgrade software, and choose the corresponding COMx port to the USB. If the port incorrect, dialog box will note : "port incorrect", if the port correct, the dialog box in the left will note "port open" and "wait to accept data". Now press "Enter" button on the Host, if the connection is no problem, the screen of the Host will displayn "Updata....". At the same time, dialog box in the left side of the upgrade software will note "connect the Host succeed".

Click "H618 upgrade program.EXE" in the upgrade software, then click "open", the Host will start to upgrade.The rate of progress can be checked under the screen.

After the upgrade finished, therewill be screen tips "upgrade success" on the left.The Host will power off auto, that means the upgrade had been done.

If you'd like to continue to upgrade, press "Enter" button of the Host,The upgrade software will note "Connect Host success" .And the screen of the Host show "updata". Now click "upgrade remote control" in the upgrade software, choose "updata.dat" , and click "open".The upgrade starts. he rate of progress can be checked under the screen.

After the upgrade finished, therewill be screen tips "upgrade success" on the left.The Host will power off auto, that means the upgrade hadbeen done.

When finish all the work of upgrade, you had to close the upgrade software by click "close" button at the right bottom of the software.The last step unplug the USB.

Next time you want to upgrade, please do as following orders: Connect power of the Host(without press any button of the Host)---connect USB----run upgrade software------press "enter" of the Host----close upgrade software after finish the upgrade----unplug USB.

#### 8 Rights and responsibilities

This user guide manual is offer with the Host.We have tried our best to make sure the correctness. But due to some unavoidable factors, this instruction might have some mistakes or will lead to misperception among customers.We NOT bear any loss caused by this reason.

At the same time, as the advance technological and process improvement, we keep the right of revise and perfect this instruction without pre-advised.

#### 9 Warning

Pleas don'<sup>t</sup> use this Host for illegal copy of remote /ID card and other illegal activities or you should be responsible for your action.

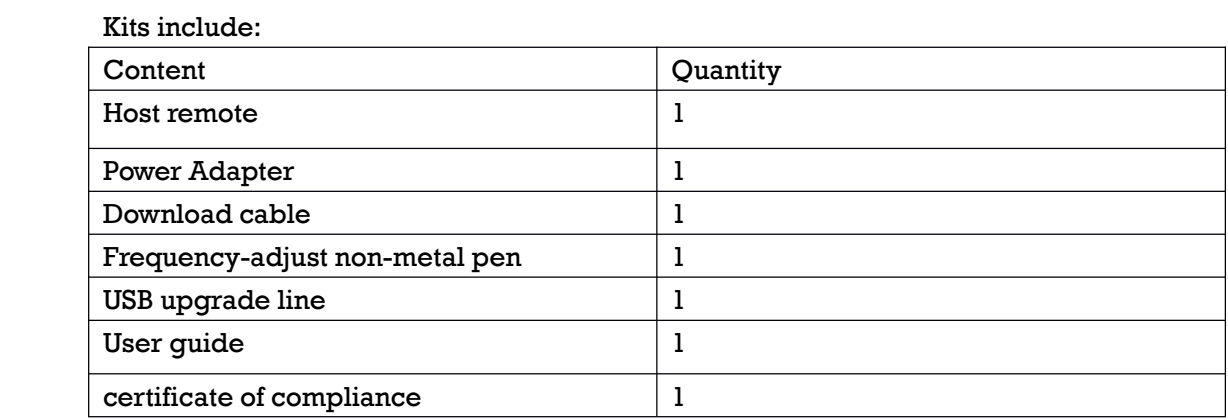

After unpacking, please check if it's well package. If any accessories lose, please contact the dealer.